# **Vulnerable Persons Register User Guide**

### June 2017

| 1. VPR Overview               | <br>2  |
|-------------------------------|--------|
| 2. Accessing the register     |        |
| 3. For Agency Users           |        |
| 4. For VPR Coordinators       | <br>3  |
| 5. For Police Users           | <br>4  |
| 6. Frequently Asked Questions | <br>6: |

### **VPR Overview**

- Vulnerable Persons Registers Overview
- Client Verification
- Primary and Secondary Agencies

### **Vulnerable Persons Registers Overview**

The Vulnerable Persons Registers operate at a local level to securely track vulnerable individuals, and provide a searchable database for Police during emergencies.

Funded Agencies manage the vulnerable client records, while Councils coordinate the registers, allowing Police to access the register in a self-serve way in times of need. Although each register is local, agencies may span across multiple municipalities, so the VPRs offer agencies a single portal to manage their clients across across multiple boundaries.

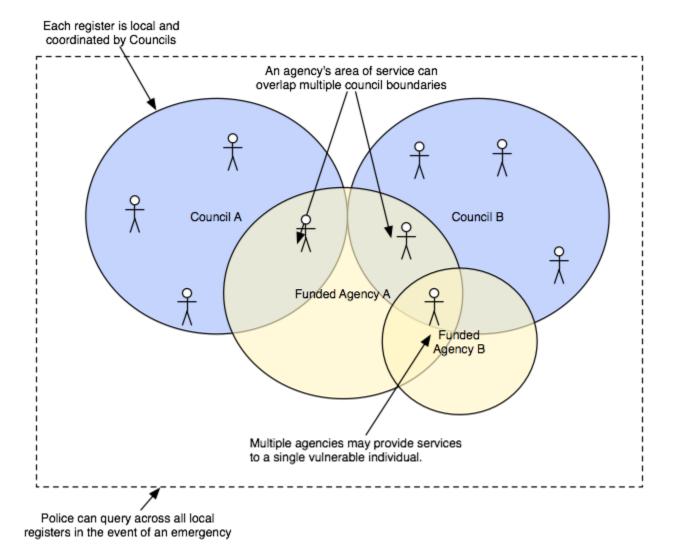

The system provides:

- Distributed management of vulnerable person records by Funded Agencies.
- Workflow rules to ensure data is kept current.
- · High security and full auditing of user activity.
- Oversight and coordination at the local level by local governments.
- · Self-serve access by Police to the register in times of need.
- · Integration into council MECC Central systems.
- · Geographic tracking and querying, and the ability to interoperate with other geographic systems.

### **Client Verification**

Clients require reverification from time to time in order to ensure the data is kept accurate.

- The system will tell agency users when clients require reverification, by setting the status of the client record to *Revalidate*, and by sending an email to the Agency Coordinators.
- When this occurs, the agency must update the record with current data and then Verify the client record.
- This process will typically be required twice a year, but the agency may elect to do it more frequently.

If an agency does not verify the client within 30 days of the record being flagged, the record will lapse into an *Unverified* state and the VPR Coordinator will be notified.

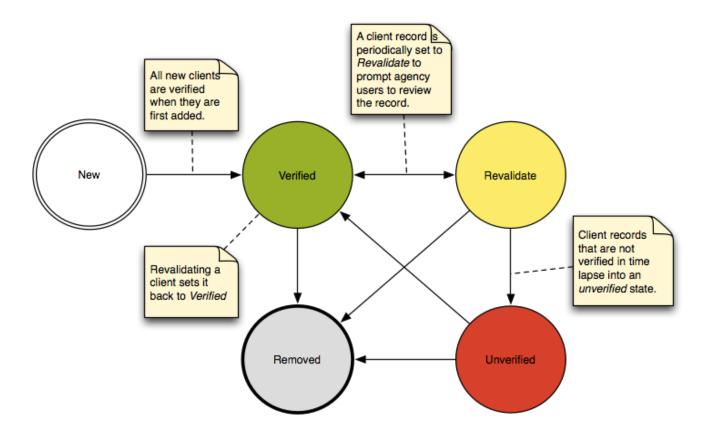

#### Notes:

- It is important to keep client records in a verified state as much as possible.
- Once a client is removed, it is archived and cannot be reinstated.
- The Police will see all clients except those that are removed. The unverified status will indicate to them that the client record may not be accurate.

### **Primary and Secondary Agencies**

A client will often have a relationship with multiple agencies at once, so in order to prevent duplication, the system provides a way for agencies to share a pre-existing client record. When multiple agencies share a single client, one agency will take the role of the **Primary Agency**, and the

other agencies will become Secondary Agencies.

Although all agencies have an equal responsibility to assess the client and obtain a signed privacy consent form, the Primary Agency is the only agency that can input the client's Emergency Considerations. Additionally, the client's overall verification status is dependant on the Primary Agency's verification.

- When an agency enters a new client, a duplicate check is performed and a list of possible duplicate records will be presented to the
  agency user. If the client is listed, then the agency will link to that existing record and become a Secondary Agency. If no duplicates
  exist, the agency will be the client's Primary Agency.
- It is possible for agencies to change the primary agency.
- · Secondary Agencies can unlink their agency from the client without removing the client from the register.
- · Primary Agencies can both unlink their agency from the client, and remove the client permanently from the register.
- If a Primary Agency unlinks their agency from a client, the system will select and promote a Secondary Agency into the role of Primary Agency. If no other agencies exist, the client is referred to the VPR Coordinator for review.

For more information, agency users should consult the For Agencies section of the manual.

### Accessing the register

- Logging in to the Vulnerable Persons Register
- How to update your personal profile, contact details
- How to log out / sign out
- · How to recover a lost password

### Logging in to the Vulnerable Persons Register

To login as an agency you will need a username and password and your account must be active. Accounts are issued by coordinators and administrators. Once your account has been created you will be notified of your access to the VPR.

To log in:

- 1. Access the VPR via https://vpr.crisisworks.com.
- 2. In the login box (located on the left hand side of the welcome screen).
  - a. Enter your username into the Username box.
  - b. Enter your password into the Password box.
- 3. Press the "Login" button.

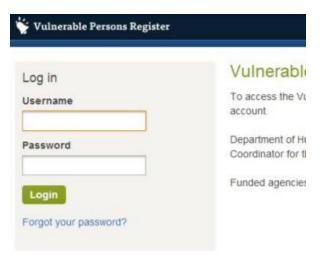

4. Each time you login to the VPR you must agree to the terms and conditions. Tick all three checkboxes and click the "I Agree" button to proceed. You will then be directed to the dashboard and ready to use the system.

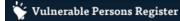

You must agree to the conditions below

### **User Obligations**

You are accountable for all activities performed with your logon identifier. All activities performed by you are recorded and logged to an Audit trail.

- . DO NOT access information or data for which you have no demonstrable or legitimate need.
- DO NOT use, copy, print, release or disclose information for any reason other than in the performance of your duties.
- DO NOT permit information to be viewed by any person who is not authorised to access that information. Never permit another person
  to use your logon identifier, never use another person's logon identifier and always logoff when you have finished your enquiries.

Please address the following statements and indicate a response to each. If you endorse all of these statements, YOU ARE AGREEING that the information you are about to access is solely for genuine emergency management planning or response.

- understand that I must comply with State and/or Commonwealth legislation that prohibit disclosure of any private or sensitive information to unauthorised persons.\*
- understand that misuse or disclosure of any private or sensitive information may be a breach of State and/or Commonwealth legislation and/or relevant organisational policy.\*
- I understand that my reason for accessing information and subsequent use of the information must comply with State and/or Commonwealth legislation and my agency policies.\*

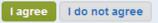

### How to update your personal profile, contact details

To update your profile:

- 1. Click on the profile link at the top right corner of the screen. It is the first link in the list.
- 2. Make changes to the fields as required (note that you cannot edit your username).
- 3. Push the "Update" button.

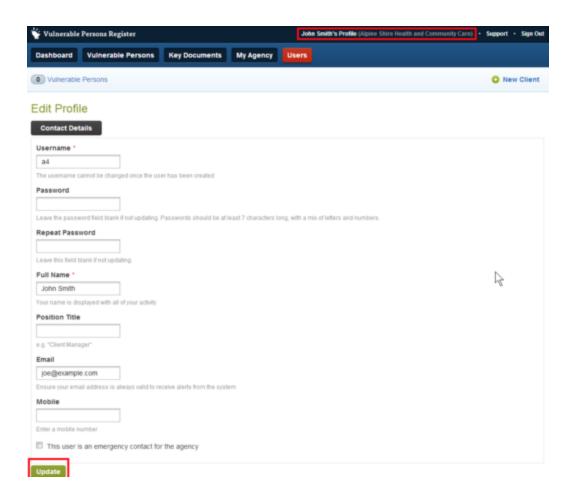

### How to log out / sign out

The Sign Out link is on the far top right of the screen.

If you close the browser it will also sign you out.

It is good practice to sign out when leaving your device unattended to prevent unauthorised access.

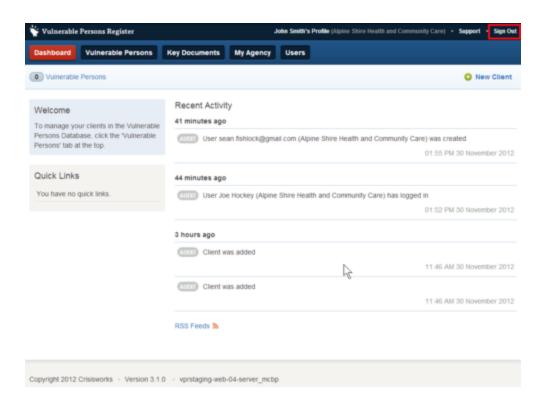

### How to recover a lost password

If you have lost or do not know your password, the most secure option to recover your password is to reset your password.

The Password Recovery feature can be used for this, assuming that you have an account to begin with.

To access the feature:

1) On the VPR login screen, click on the "Forgot your password" link directly below the login button.

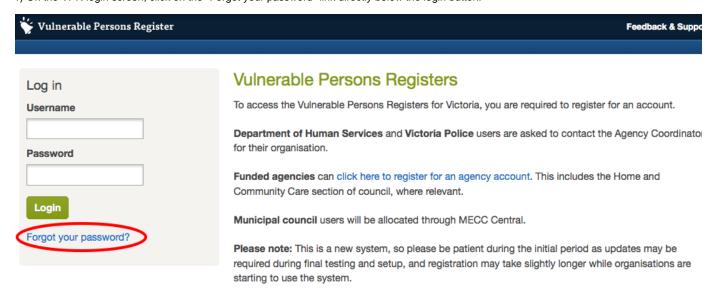

2) On the Password Recovery screen, enter your email address and click "Reset Password".

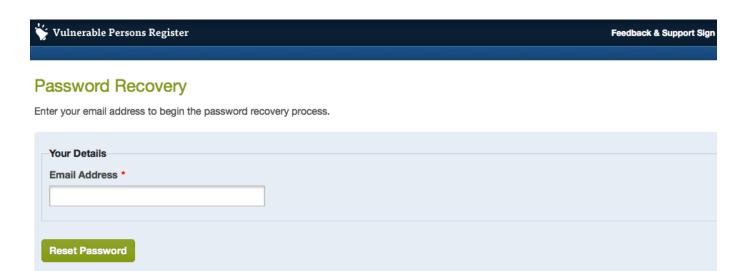

3) The follow screen should then be displayed.

Make certain that you keep this window open while waiting for the password recovery email to be received.

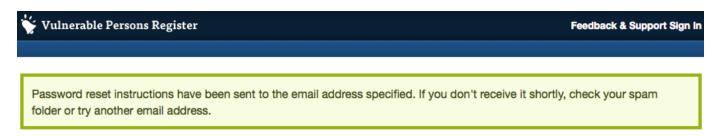

### **Password Recovery**

Please check your email and enter the code into the form below.

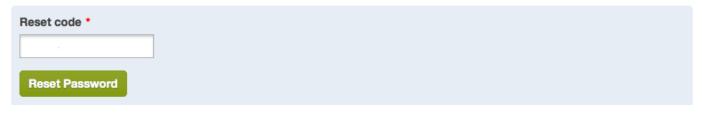

4) You should receive an email which contains a 'Reset Code'. An example is shown below.

### Password recovery

Vulnerable Persons Register reported 9 minutes ago (Fri, 20 Jun at 9:38 am) via Email

To: <support@mecccentral.com>

Hi.

Someone has initiated a password recovery for your user account on Vulnerable Persons Registers.

To reset your password, enter the following code into the website form now displayed on your screen. If you didn't initiate this password recovery, simply ignore this message.

Multiple user accounts are registered with this email address, so please enter the code relating to the user account that you wish to reset the password.

- \* For user account 'example\_username\_1', enter code 987467839
- \* For user account 'example\_username\_2', enter code 123412340

\_

This email has been sent automatically and replies are not monitored.

If you have multiple accounts set up in the VPR under the same email address, the email will contain a reset code for each of these users.

5) Select the code for the relevant user and enter into in the "Reset Code" field, then click on the "Reset Password" button.

## Vulnerable Persons Register

Feedback & Support Sign In

Password reset instructions have been sent to the email address specified. If you don't receive it shortly, check your spam folder or try another email address.

### Password Recovery

Please check your email and enter the code into the form below.

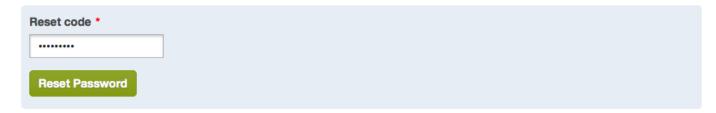

6) You are then taken to the "Reset your password" screen. At the Reset password screen, put a new password into the Password and Verify Password fields and click the "Reset Password" button. Note that the password must be at least 7 characters long, and comprise of letters and numbers.

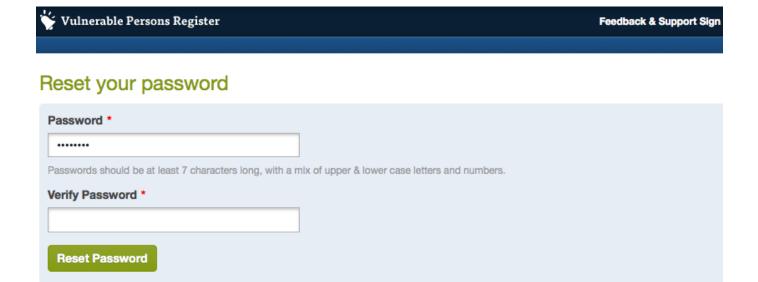

7) You can now login with your username and new password

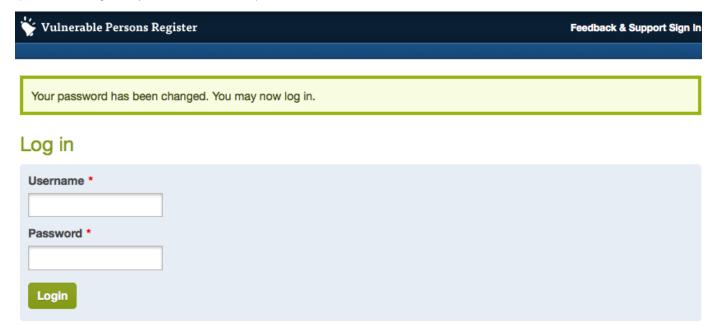

Forgot your password?

## For Agency Users

- Overview
- Accessing the VPR
- Self Registering your Agency
- · Adding Clients to the Vulnerable Persons Register
  - Existing Client Check
  - Confirming you have consent
  - Entering Client Details
- Viewing the Clients List
- Viewing a Client Record
- Editing a Client Record
  - Permissions
  - Fields
- Revalidating Clients

Copyright 2017 Datalink Internet Systems Pty Ltd

- · Removing a client
  - To remove a client when the client is no longer vulnerable
  - Changing which agency is the Primary Agency
- Agency Coordinators
  - Edit My Agency
  - Adding Agency Users
  - Removing Agency Users
  - Granting Agency Coordinator access privileges

#### Overview

Agency users represent funded agencies and are responsible for adding and revalidating records for vulnerable client under their care.

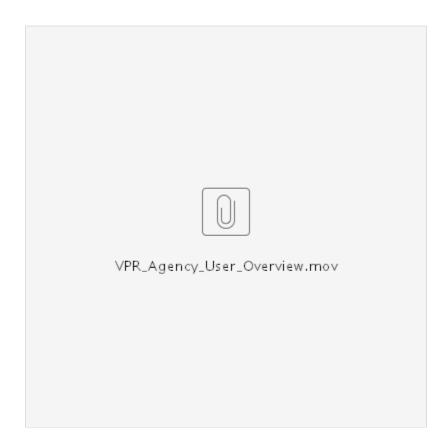

### **Accessing the VPR**

To access the VPR, enter the following URL into your device's web browser:

https://vpr.crisisworks.com

Note that there is no WWW at the start of the address.

A login box will appear, where you can enter your email address and password.

- If you don't have a username and password, you should check whether your agency has registered.
- If your agency has not used the system before then you can register your agency, otherwise you should consult your Agency Coordinator to obtain your login credentials.
- If you are the Agency Coordinator for your agency, you can contact your local VPR Coordinator at your council to get assistance.

### **Self Registering your Agency**

To register your funded Agency to use the Vulnerable Persons Registers (VPR):

- 1) Access the VPR (http://vpr.crisisworks.com)
- 2) On the login page, click the "register for an agency account" link.

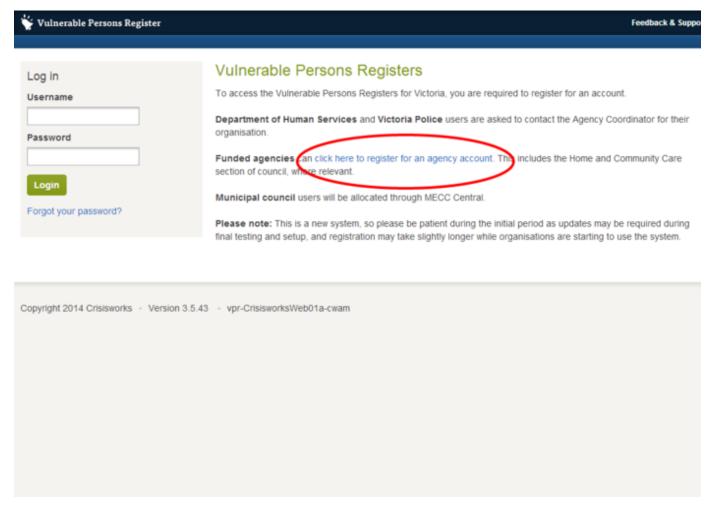

3) Read the policy outline and push the "Begin Registration" button

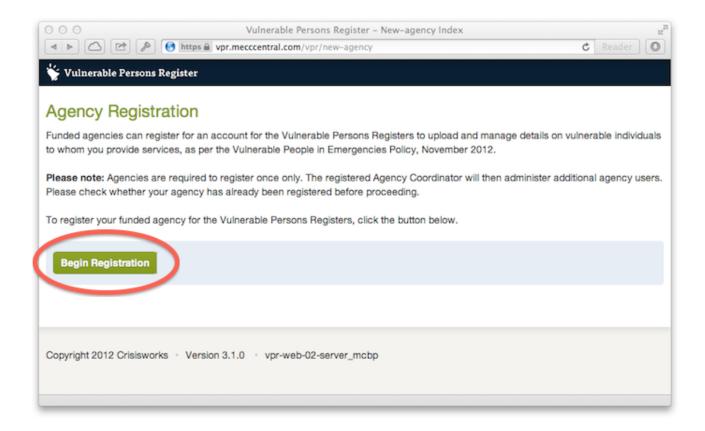

- 4) Complete the Agency details in the Agency Registration form. Required fields are indicated with an asterisk. This will include
  - 1. Agency Name
  - 2. Email Address this is the general email address for your organisation.
  - 3. Website Address optional web address which is displayed on the profile page of your agency
  - 4. Summary of Services optional blurb which is displayed on the profile page of the agency and is useful as a briefing for those accessing the system on the role of the agency
  - 5. Phone Number displayed on the profile page of the agency andmay be used by those accessing the system to contact the agency directly
  - 6. Administering Local Government nominate the primary LGA that your agency is headquartered in. This council will be responsible for supporting this agency's VPR account (password administration etc)

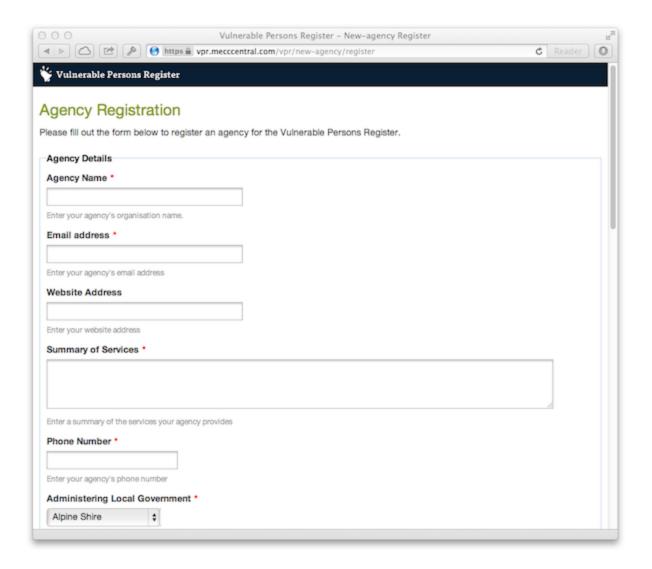

- 5) Complete the Agency Coordinator section, and the optional Additional Agency Coordinator. It is mandatory to nominate at least one Agency Coordinator.
- 6) It is optional to nominate emergency contacts for the agency.
- 7) Push the "Register" button
- 8) Wait your agency will require to be approved by a VPR Coordinator at your nominated local council. You will receive a confirmation of your registration, including an email (sample below) which is sent to your nominated Agency contact email address.

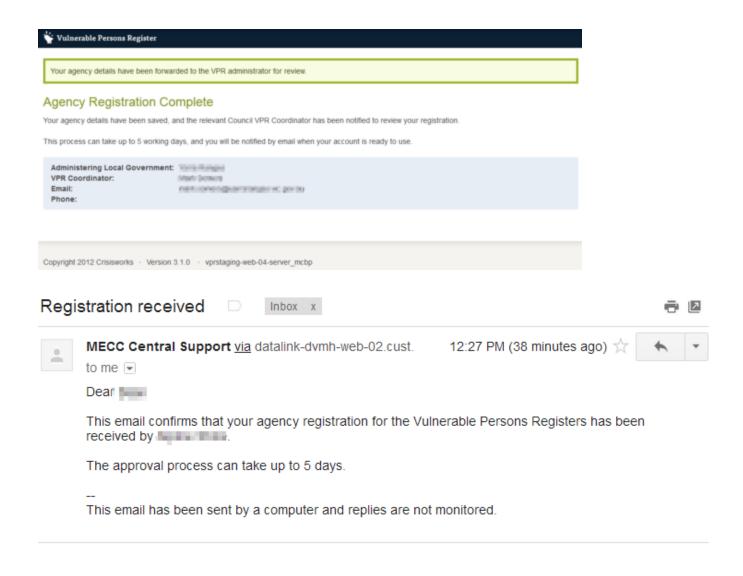

### **Adding Clients to the Vulnerable Persons Register**

There are two main ways to add new clients to the Vulnerable Persons Register:

- 1. The "New Client" button which appears on the top right of the screen throughout the Vulnerable Persons Register
- 2. The "Add" button which appears at the bottom of the datagrid on the "Vulnerable Persons" board

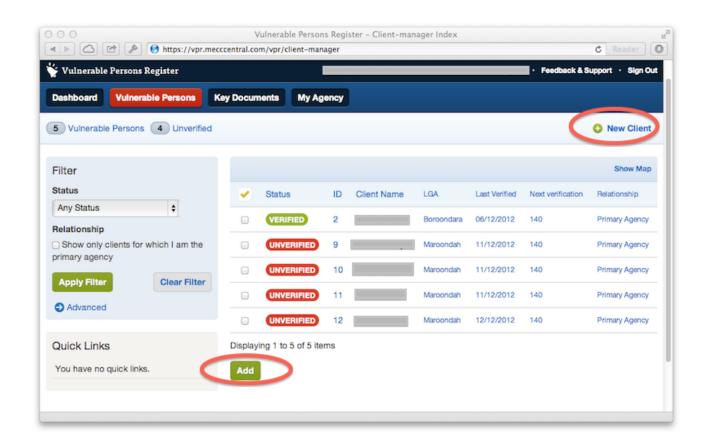

### **Existing Client Check**

As clients should only be added into the system once, when adding clients, the system will check to see if any existing records match. This is done via a combination of the name, details and location.

In the event that your record closely matches existing records you will be asked to select the closest match. It is very important to check the details to ensure that they match an that you are selecting the same person.

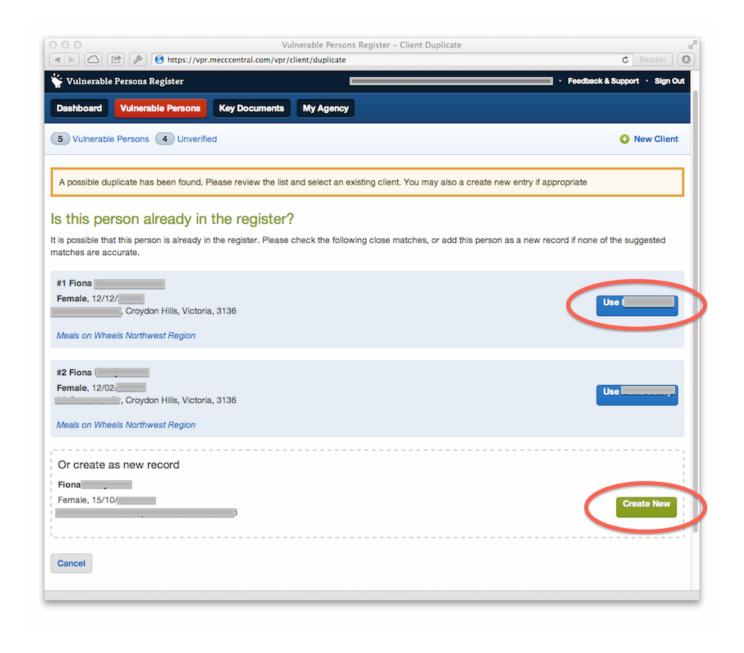

### Confirming you have consent

If you are adding a new client record, you must have consent before the record can be added. To confirm you have obtained the signed consent form, tick the box.

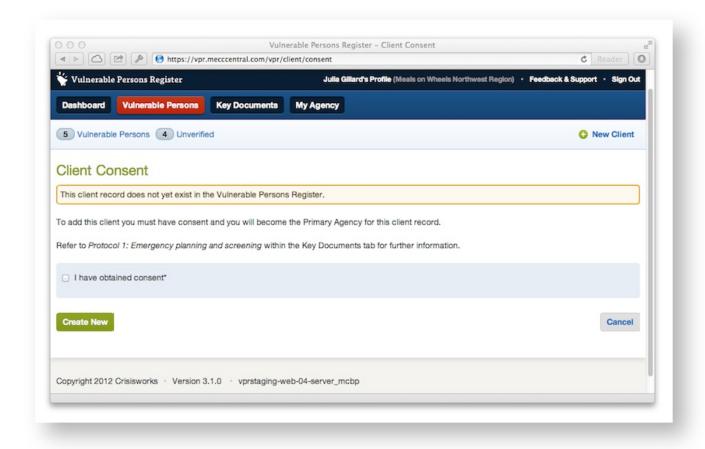

### **Entering Client Details**

The next step is to edit the record, which allows you to complete the new vulnerable person record. Please consult the Protocols for a description on the fields, along with your requirements relating to the management of the new record.

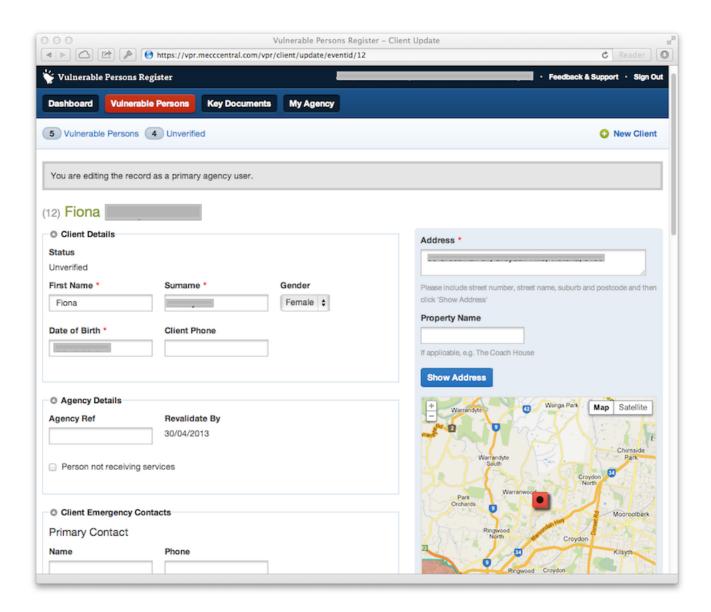

To save your edits, click Verify Client at the bottom of the form.

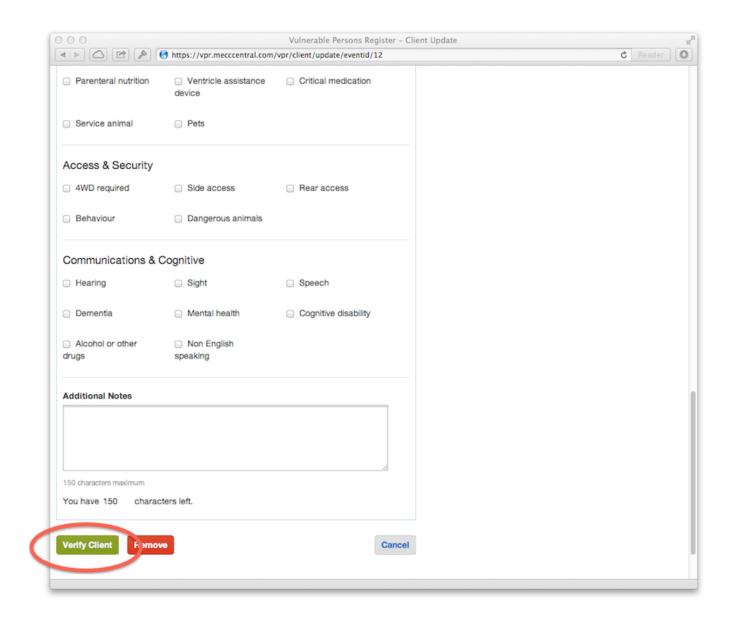

### **Viewing the Clients List**

To view a list of clients;

Navigate to the Vulnerable Persons board (click on "Vulnerable Persons" in the main menu).

The list of clients that you can see will be based on your level of access.

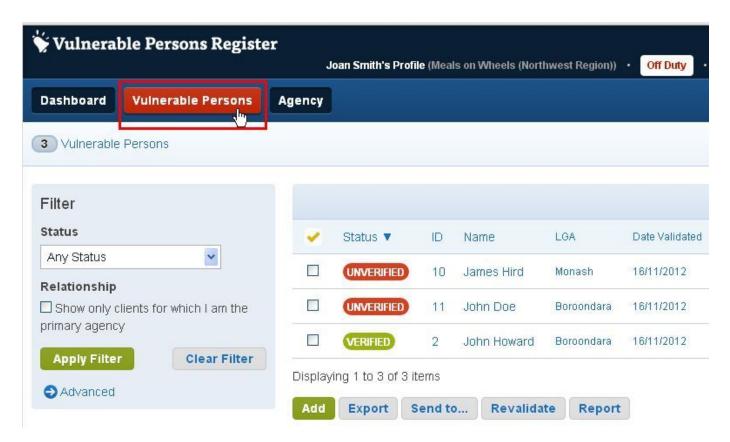

You can use the filters and column sorting to refine the list of clients.

#### **Record Status**

There are two statuses for clients

- 1. Unverified meaning that the accuracy of the record is uncertain
- 2. Verified the record has been checked for accuracy by the agency

### **Viewing a Client Record**

To view a client record, click on the ID or title wherever it appears in the VPR (for example, the clients list, dashboard etc).

The View Client screen will appear in read only mode, with the details of the client including:

- Location (map) displaying the client's current address
- The client's Name, Date of Birth and Gender
- · Contact details for the client
- · Emergency Contacts
- Special Needs
- Managing Agencies

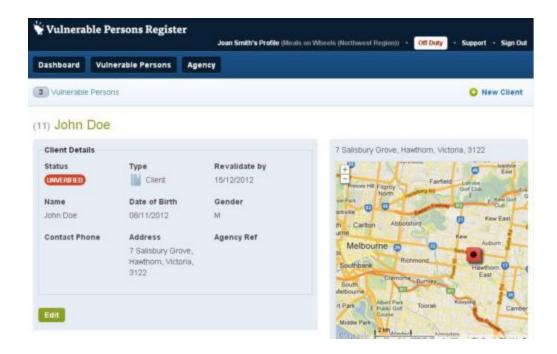

### **Editing a Client Record**

Clients can only be edited from the client view screen.

To edit a client:

1) Navigate to the client (ie from the Vulnerable Persons screen)

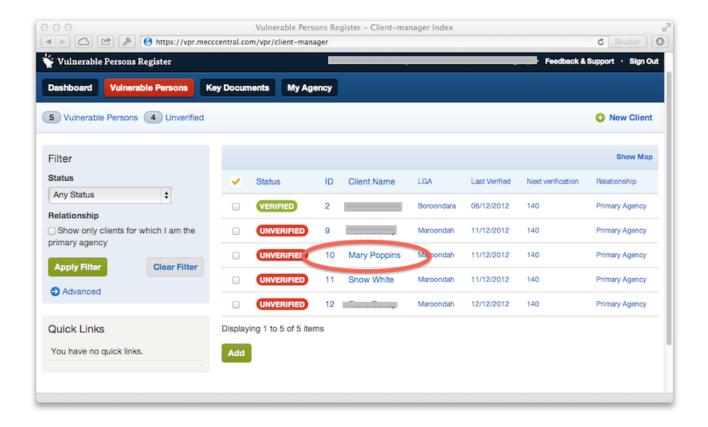

2) On the Client profile screen, press the "Edit" button.

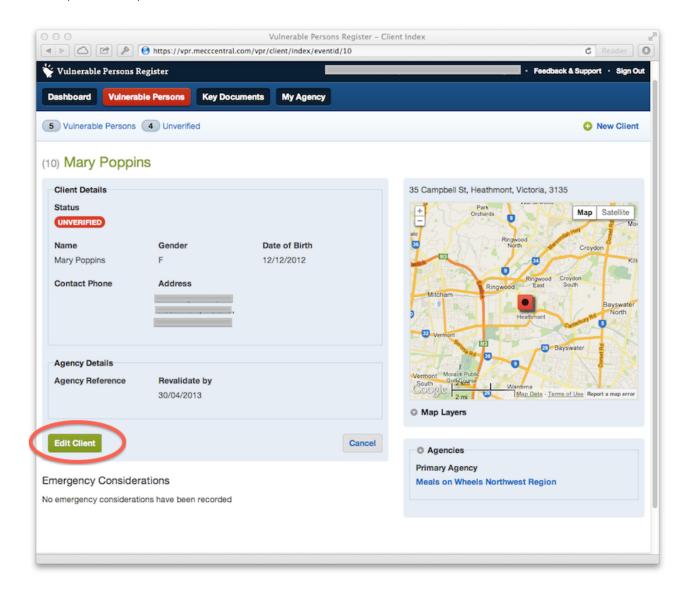

### **Permissions**

Edit rights are controlled by permissions:

- · Primary Agencies may update the record as they have primary responsibility for the client
- Secondary Agencies may only update the *Agency Reference*. This is an internal code for the client that is specific to each managing agency, which can help you to reconcile your data in your client management database against the VPR.

A message prompt will display to inform you which type of access you have to the client record after you click the Edit button.

#### **Fields**

As a primary agency, the edit client record screen allows editing of most fields including:

- · Name, Gender and Date of Birth
- Contact details
- · Address enter an address into the Address field to locate on the map using the "Show Address" button
- Agency Reference
- · Status Verified/Unverified
- Emergency Contacts Name, Phone, Mobile, Relationship to client
- Special Needs a series of checks including sections detailing Mobility; Equipment; Access & Security; Communications & Cognitive

and an area for additional notes

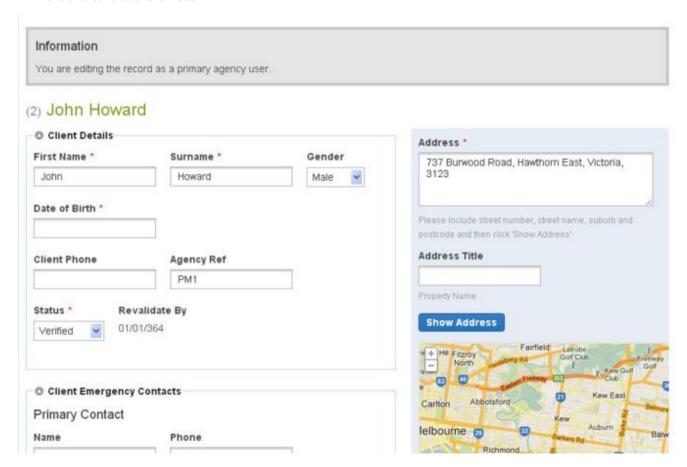

3) Fill in the electronic form and push the "Update" button

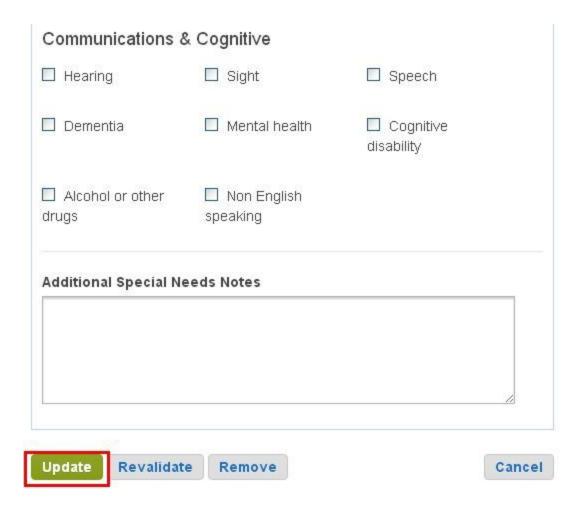

### **Revalidating Clients**

Clients require re-verification from time to time in order to ensure the data is kept accurate. This process will typically be required twice a year and typically occurs in April and October.

The VPR System will tell Agency Users when clients require re-verification, by setting the status of the client record to *Revalidate*, and by sending an email to the Agency Coordinators. When this occurs, the agency must update the record with current data and then *Verify* the client record.

#### To revalidate a client:

1) If your Agency has clients requiring revalidation, you will see a message at the top of this screen and see clients with the status REVALIDATE. Navigate to the client that requires revalidation.

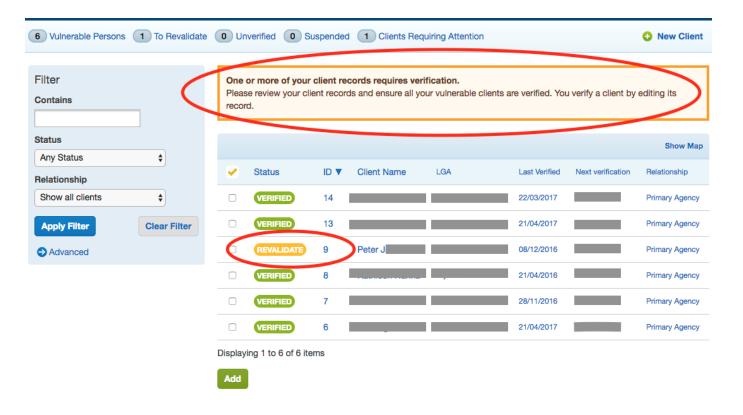

2) On the Client profile screen, press the "Edit" button.

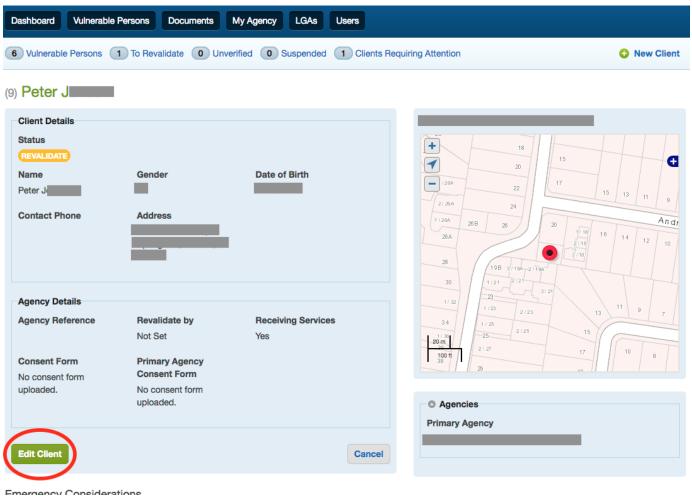

Emergency I considerations

3) Review the client's details and ensure all information is up to date and correct. Then complete the process by clicking on the 'Verify Client' button

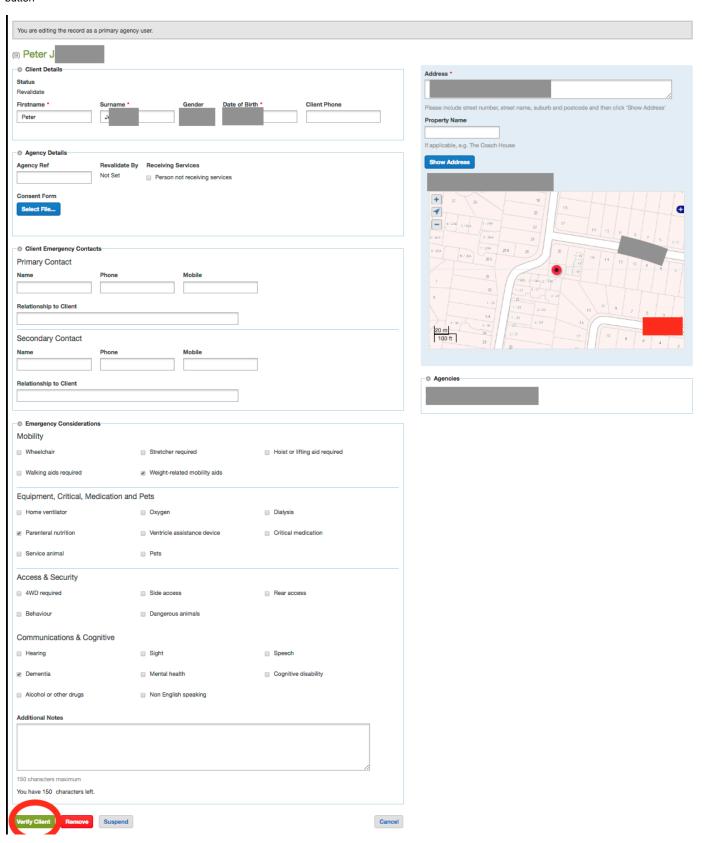

4) Your client has now been revalidated and has a VERIFIED status.

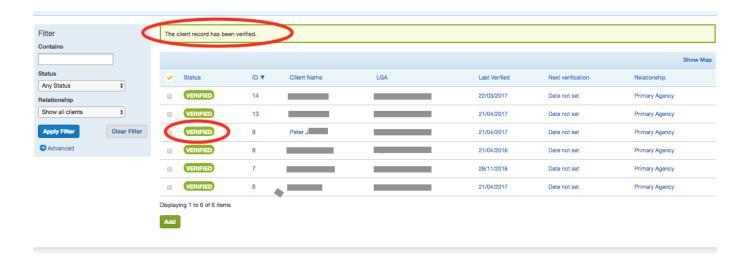

### Removing a client

Removing has two meanings in the VPR:

- 1. This client is still vulnerable but is no longer receiving services from your agency. Here you are removing the relationship between you and the client. This is known as "unlinking".
- 2. This client is no longer vulnerable. Here removing a client will remove it from the system altogether.

### To remove a client when the client is no longer vulnerable

1) Navigate to the Client screen and click Edit.

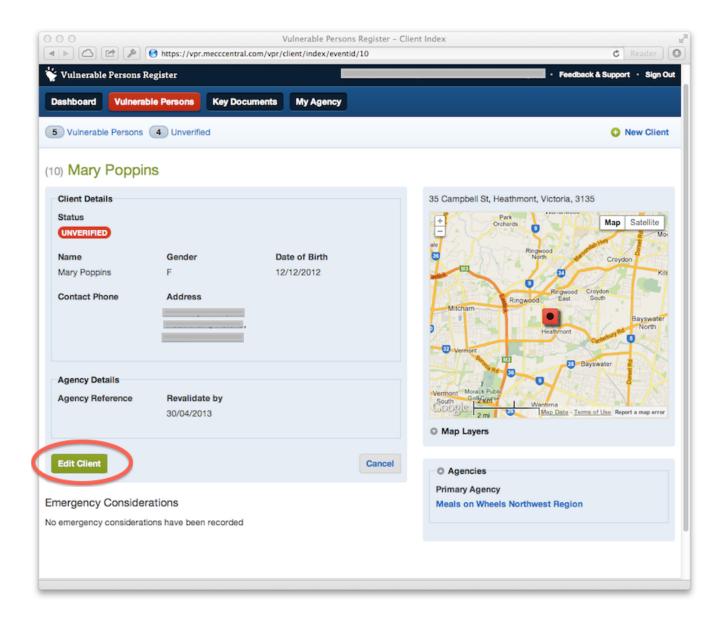

2) At the bottom of the form, click Remove.

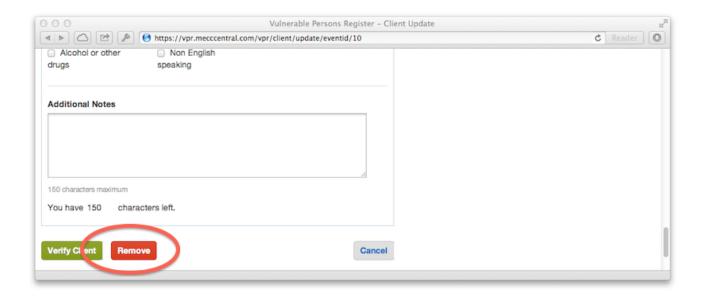

3) Depending on your relationship with the client, the removal screen will offer different options. As a Primay Agency, who wishes to remove the Client from the VPR, as they are no longer vulnerable, select the second option as shown below.

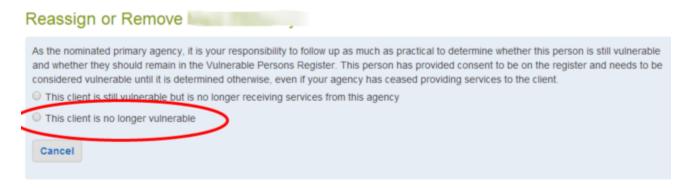

4) Selecting this option will result in a number of removal reasons to appear. You must select a removal reason and then acknowledge(tick) the confirmation statement.

### Reassign or Remove

As the nominated primary agency, it is your responsibility to follow up as much as practical to determine whether this person is still vulnerable and whether they should remain in the Vulnerable Persons Register. This person has provided consent to be on the register and needs to be considered vulnerable until it is determined otherwise, even if your agency has ceased providing services to the client.

O This client is still vulnerable but is no longer receiving services from this agency

This client is no longer vulnerable

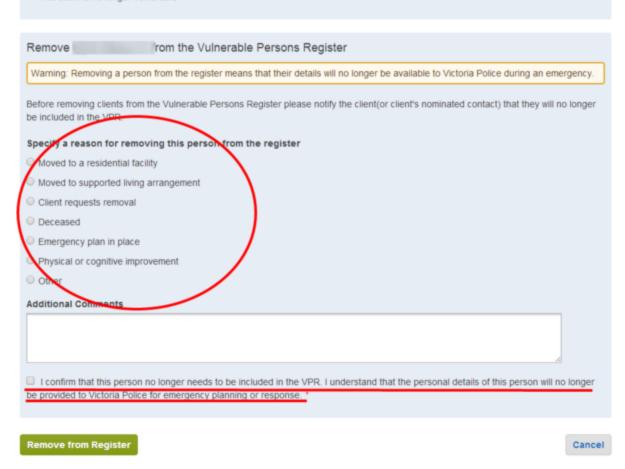

5) Click "Remove from Register" to process the removal request.

#### Changing which agency is the Primary Agency

When multiple agencies have a relationship with a client, it is possible for agencies to change which agency is the Primary Agency.

#### If you are the Primary Agency:

- · View the client record
- Click Edit Client
- Click Remove
- Select the reason "This client is still vulnerable but is no longer receiving services from this agency"
- You can then select the secondary agency that should become the primary
- · Click Submit to finish.

All agencies, and the VPR Coordinator will be notified of the change.

#### If you are a Secondary Agency:

• Contact the Primary Agency or the VPR Coordinator to have the client reassigned to you.

### **Agency Coordinators**

Agency Coordinators are nominated by VPR Coordinators and have permission to perform the following additional functions.

#### **Edit My Agency**

To edit your agency details:

- 1. Sign in as an Agency Coordinator.
- 2. Navigate to "My Agency" in the main menu.
- 3. Push the "Edit Agency button.

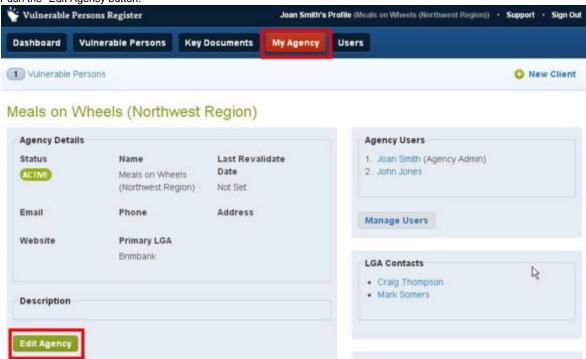

- 4. Make changes as required (note this is how you change your Agency's name as the administering LGA if needed).
- 5. Push the "Update" button.

### **Adding Agency Users**

- 1. Sign in as an Agency Coordinator
- 2. There are two ways to add new users, both essentially do the same
  - a. On the "My Agency" tab push the "Manage Users button (this effectively does the same as option 2)
  - b. Visit the "Users" tab
- 3. On the Users tab, click "Add Agency User"

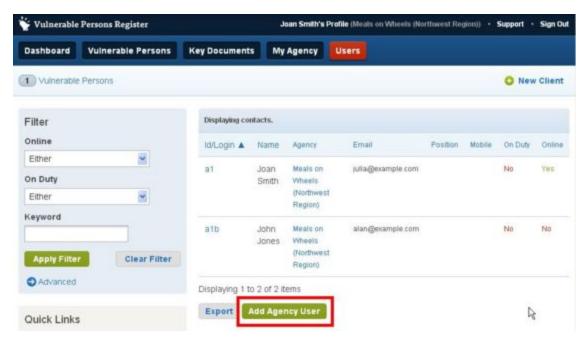

- 4. Complete the "Create New User" form
  - a. Email Contact email for new user (used to send invitation and as their username)
  - b. Agency this shows your agency and cannot be changed
  - c. This user is the agency emergency contact tick if this is a nominated emergency contact (there can be more than one emergency contact for your agency)
  - d. This user is a coordinator grants coordinator access rights to the user
  - e. Push the Submit button

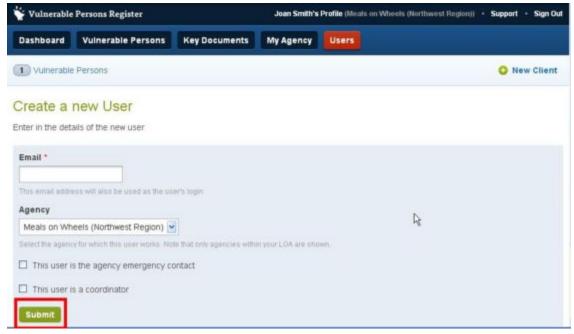

### **Removing Agency Users**

To mark an Agency User as removed in the VPR:

- 1. Sign in as an Agency Coordinator
- 2. Click on the "Users" tab
- 3. Select and edit the Agency User you wish to remove
- 4. Select 'Edit Profile
- 5. Click on the 'Delete' button at the bottom of the page

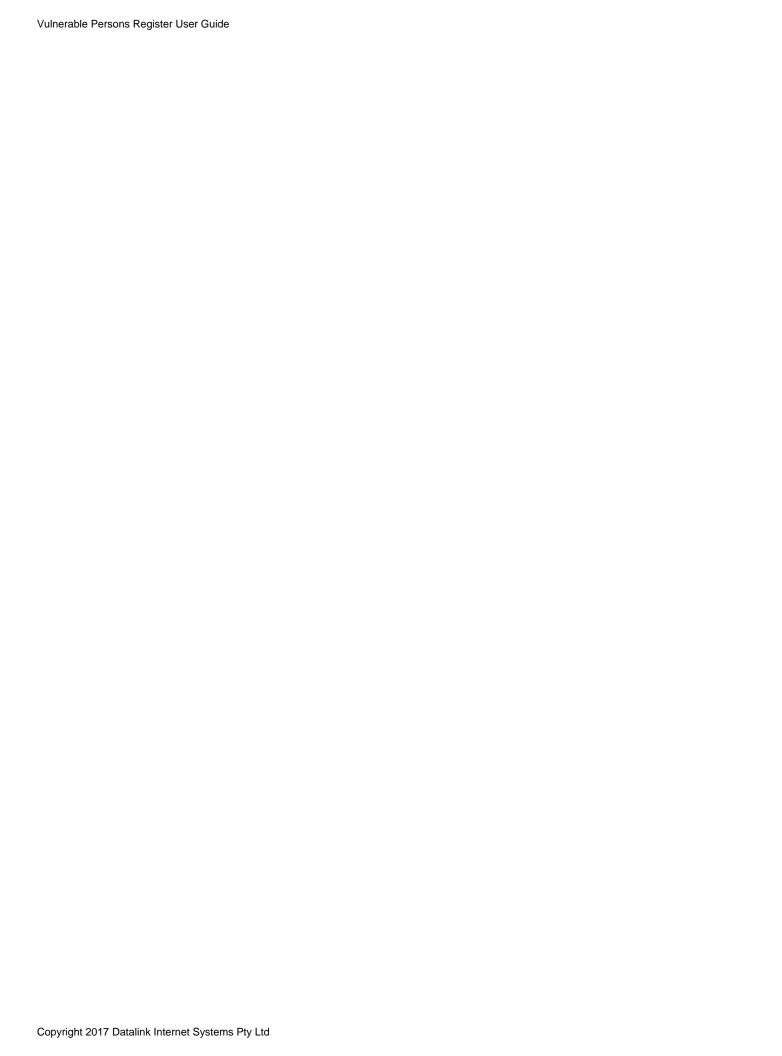

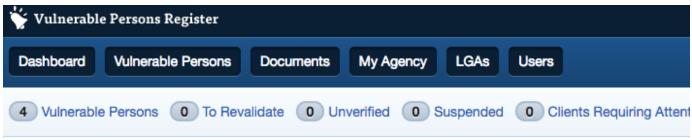

| Vullerable Fersons V To Hevalidate V Onverlied V Suspended V Olients Hequiling Attent                                                                                                    |
|----------------------------------------------------------------------------------------------------|
| Edit Profile                                                                                                    |
| Contact Details Roles & Security                                                                                                    |
| Username *                                                                                                    |
| wor.                                                                                                    |
| The username cannot be changed once the user has been created                                                                                                    |
| Password                                                                                                    |
|                                                                                                    |
| Leave the password field blank if not updating. Passwords should be at least 8 characters long, with a mix of letters and numbers                                                                                                    |
| Full Name *                                                                                                    |
|                                                                                                    |
| Your name is displayed with all of your activity                                                                                                    |
| Position Title                                                                                                    |
|                                                                                                    |
| e.g. "Client Manager"                                                                                                    |
| Email                                                                                                    |
| HORNING DE LA CONTRACTOR DE LA CONTRACTOR DE LA CONTRACTO |
| Ensure your email address is always valid to receive alerts from the system                                                                                                    |
| Phone                                                                                                    |
|                                                                                                    |
| Phone number.                                                                                                    |
| Mobile                                                                                                    |
|                                                                                                    |
| Enter a mobile number                                                                                                    |
| Division                                                                                                    |
|                                                                                                    |
| Enter the name of the user's division                                                                                                    |
| Region                                                                                                    |

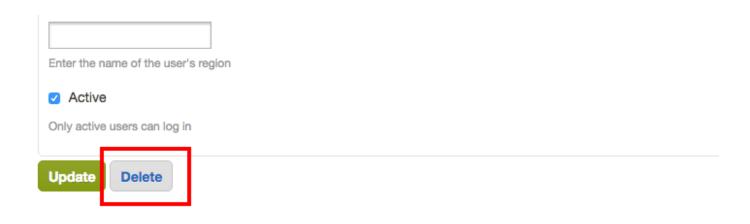

### **Granting Agency Coordinator access privileges**

To make an Agency User that is not currently an Agency Coordinator an Agency Coordinator:

- 1. Click on the users name (in Users list, Dashboard etc).
- 2. Edit the user's profile.
- 3. Select the "Roles & Security" tab.
- 4. Tick the checkbox labeled "This user is a coordinator".
- 5. Push the "Update" button.

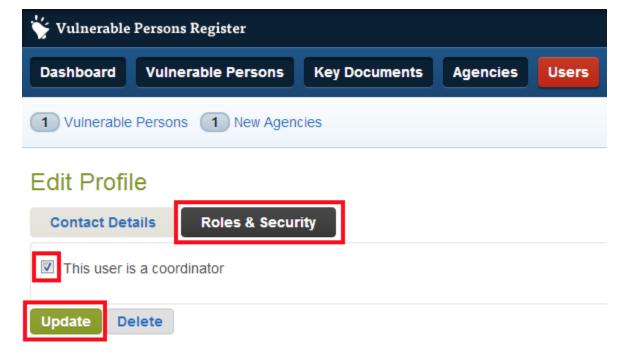

### For VPR Coordinators

- Overview
- Accessing the VPR
- Viewing the Agency List

- Viewing an Agency
- Managing Agency Users
- Adding New Agencies
- · Approving or Denying new Agency Requests
  - Approving Agencies
  - Declining Agencies
- Managing Council VPR users
- Removing persons from the register that have no primary agency
- Advanced Topic: Sharing access across multiple LGAs

#### Overview

VPR Coordinators are council officers that access their local register through MECC Central. The VPR Coordinator is responsible for coordinating and supporting agencies within their local area, and resolving any changes to an agency's client relationship.

The following video summarises the key information needed by VPR Coordinators to use the system.

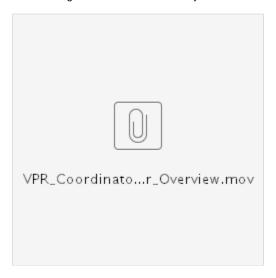

You should also watch the Agency User Overview video to understand how agency users will work with the system.

**Note:** some organisations block video streaming into their networks, and if this is the case, try viewing from another device such as a 3G-enabled iPad. The videos are only small in filesize.

## Accessing the VPR

#### 1) Log in to Crisisworks

2) If you have previously been set up to access the VPR, you can simply click the "Vulnerable Persons Register" link in the left-hand side panel from the Dashboard. This will automatically log you into the register. If you haven't been set up with VPR access, you will need to request that the Crisisworks Administrator update your user permissions.

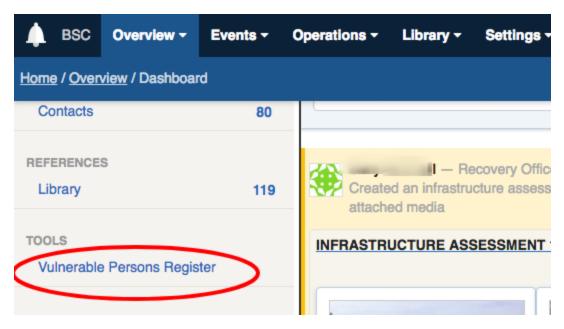

Note: If you are a VPR Coordinator for multiple LGAs, it is possible to configure common access across all the LGAs you work in, regardless if which MECC Central you access the VPR from.

## Viewing the Agency List

The Agency List will display any agencies that you have permission to view and/or edit.

To access the agency list:

- 1. Sign in as a VPR Coordinator.
- 2. Select the "Agencies" tab in the main menu.

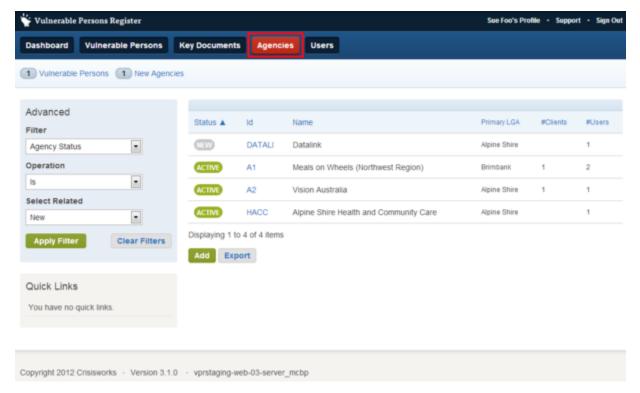

The agency list is a datagrid which offers several navigation features including:

- · Filters filters the list using the applied criteria
- · Sortable Columns click each data column to re-sort table ascending or descending
- Data Export exports a CSV (Excel spreadsheet compatible) file containing the contact details for each agency matching the currently set filter

The agency status field is set based on the agency's primary clients. If all clients are verified, the agency is verified. If any client is requiring validation or is unverified, then the agency record will also show that state. Additionally, the *new* status is used to identify new agencies that have self-registered but are not yet active.

## Viewing an Agency

To view an agency, follow these steps:

1) Click 'Agencies' at the top navigation bar to view a list of all agencies in your area.

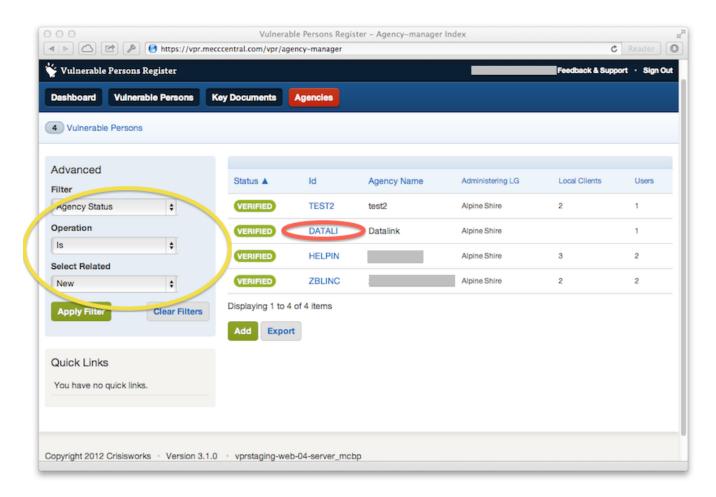

2) Then, click the ID of the agency you wish to view. You can also filter your agency list using the filters to the left.

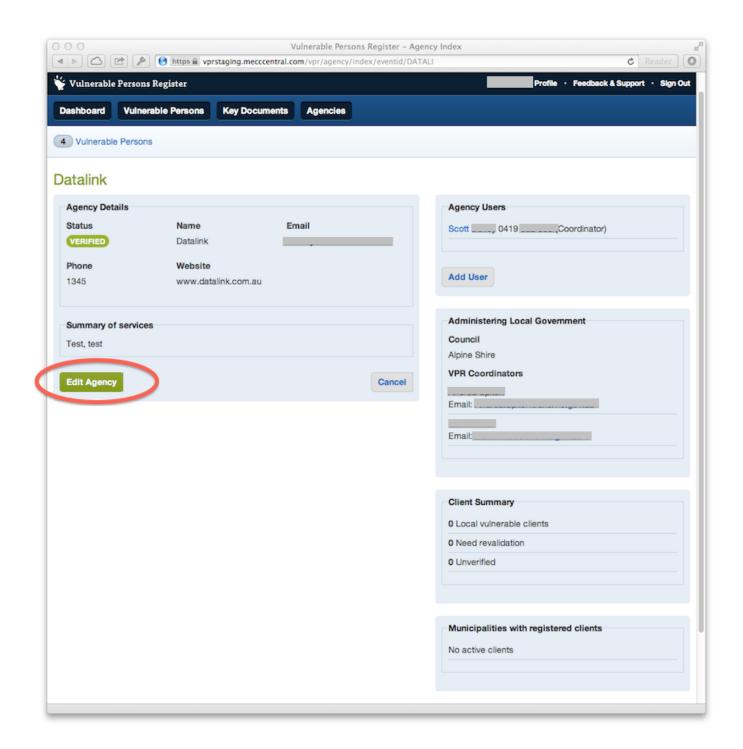

## **Managing Agency Users**

As a VPR Coordinator, you can add and edit agency users on behalf of your agencies.

This allows you to:

- Add new users to an agency
- Edit the details of an existing agency user to update their email address, password and contact information
- Make a user active or inactive
- Promote or demote the user from the Agency Admin role

Step by step:

- 1. Log in as a VPR Coordinator
- 2. Click Agencies and search for the agency you wish to manage
- 3. Click the agency in the search result to view the agency details. The agency's users are listed on the right hand side of the agency details screen.
- 4. To edit a user, click the user you wish to manage to view that user's profile, then click "Edit". If adding a new user, click "Add User" instead.
- 5. From the edit screen, change the details you wish to change, then click Save to update the details.

## **Adding New Agencies**

VPR Coordinators may register new agencies into the system.

To add a new agency:

- 1) Sign in as a VPR Coordinator
- 2) Select the "Agencies" tab. (This tab is only visible to VPR Administrators)
- 3) Push the "Add" button at the bottom of the datagrid

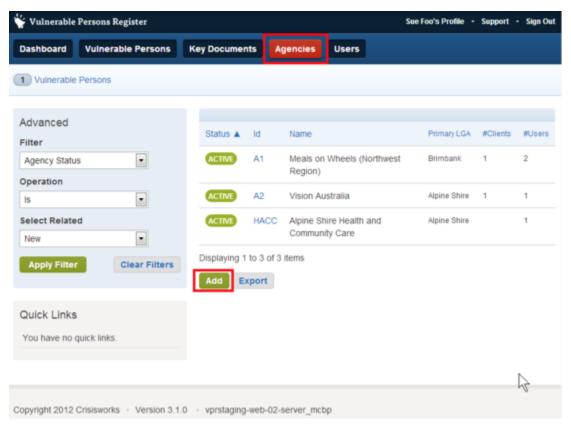

4) Complete the Agency details in the Agency Registration form. Details on how to use this form can be found in the Agency Registration section.

# **Approving or Denying new Agency Requests**

Before an Agency user can access the system, the Agency must be approved by a VPR Coordinator of the responsible LGA.

VPR Coordinators will receive an email notiffication when Agencies have requested to be added to the VPR. Newly added records will be marked with a status of "New".

Only VPR Coordinators can approve agencies.

#### **Approving Agencies**

To approve an Agency request:

- 1) Sign in as a VPR Coordinator
- 2) View the Agency Page marked with the status of "New" that you wish to aprove (click on the Agency link in email notification, the Agencies list etc)
- 3) Push the "Approve" button. Once approved, the Agency will be sent a notification and be able to begin using the VPR.

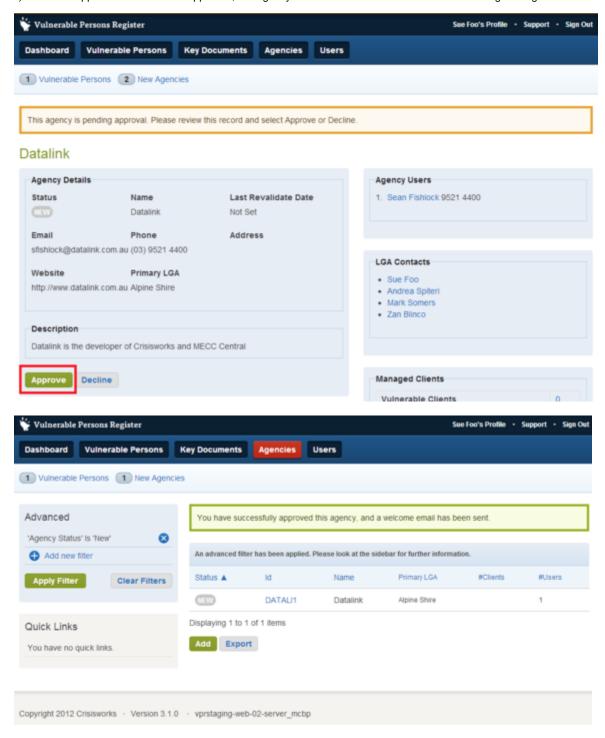

#### **Declining Agencies**

To decline an Agency request:

- 1) Sign in as a VPR Coordinator
- 2) View the Agency Page marked with the status of "New" that you wish to aprove (click on the Agency link in email notification, the Agencies list etc)
- 3) Push the "Decline" button. Once declined, the Agency will be removed from the VPR.

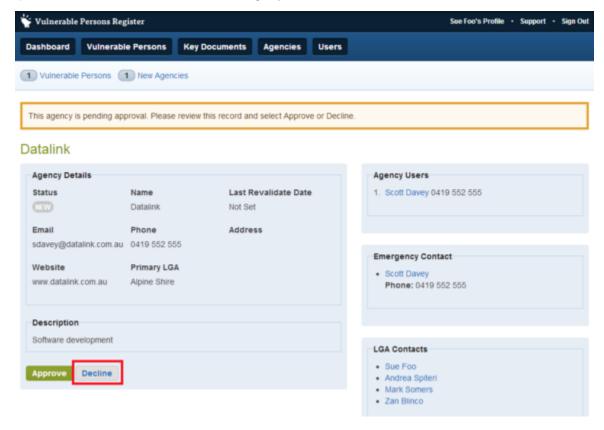

# **Managing Council VPR users**

Council users are managed from within MECC Central, by the MECC Central Administrator.

To grant VPR access, edit the user's profile and activate the following roles:

- VPR Access provides read-only access to the local register.
- VPR Coordinaator provides read-write access to the register.

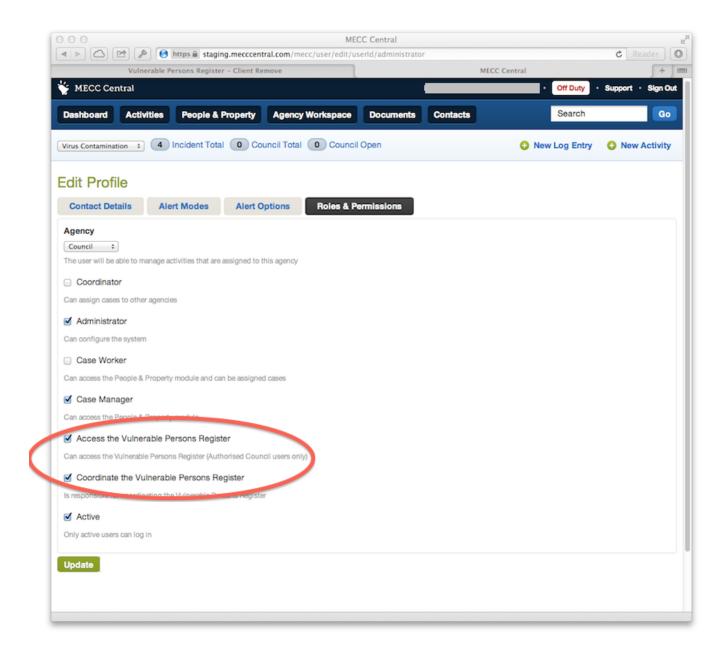

#### It is possible for a single VPR Coordinator to span multiple councils

The procedure for doing so is as follows:

- 1. Decide on a primary email address for the user, and temporarily set the user's email address in the profile of each MECC Central instance.
- 2. In each MECC Central, now activate the VPR Coordinator role for that user.
- 3. Once you have done this, the email addresses within MECC Central can be reset to their previous settings.

By following this procedure, a VPR Coordinator with user accounts in multiple MECC Central installations will be able to get visibility in the register across all their councils at once, regardless of which MECC Central they use to log into the register.

## Removing persons from the register that have no primary agency

A VPR Coordinator can permanently remove clients that have no assigned agency.

Before removing the client, the onus is on the VPR Coordinator to ensure that the client is no longer vulnerable for the purposes of the VPR

system. Important: this client will no longer be considered vulnerable by police and they will no longer appear in any searches or reports.

To remove the client:

- 1. Log in as a VPR Coordinator
- 2. Find the vulnerable person
- 3. Verify the person has no primary agency
- 4. Click the Remove button and specify the removal reason.

The following screenshot shows how to verify the person has no primary agency, along with the location of the remove button.

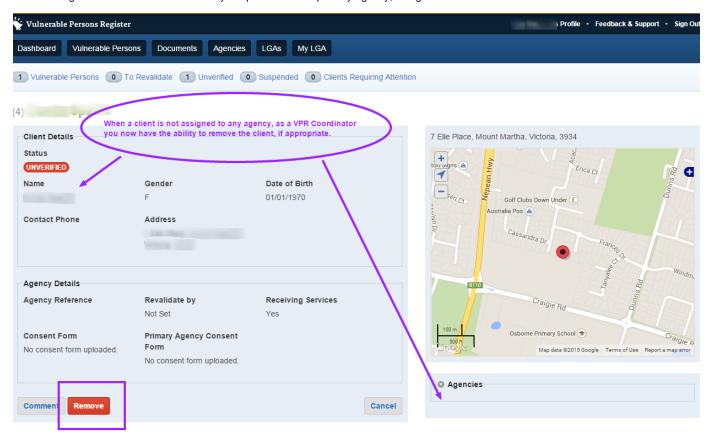

## Advanced Topic: Sharing access across multiple LGAs

Some VPR Coordinators will be the same across multiple councils, and in this case, the Vulnerable Persons Registers system allows for that user to create a single view across multiple LGAs.

To set up a common view across multiple LGAs, follow these steps.

- 1. Decide upon an email address to be your primary email address.
- 2. In each MECC Central that you are a VPR Coordinator, edit your email address to set it to the common email address.
- 3. Now, have your MECC Central Administrator add the VPR Coordinator role to your account. If you have already had this role, uncheck the box and save your profile, then recheck the box and save again.
- 4. Now you should be able to log in from any of the MECC Central instances, and view clients and agencies across all your boundaries.
- After you have logged in from each MECC Central for the first time, you can change your email address in MECC Central back to whatever it was originally.

If you have any problems then please contact our Service Desk for assistance.

# For Police Users

- Overview
- Browsing and Querying Registers
  - Browsing the register
    - Using counters

- Filtering
- Identifying areas with no coverage
- Counter Pre-set Filters
- Radius Filter
- Polygon filter
- Polygon from External Layer
  - Map Layers
  - Applying the Filter
- Evacuation Reports
  - Report Contents
  - Cover Page
  - Person Listings
  - Person Details
- · Generating an Evacuation Report
  - On Screen Report
  - Downloadable Reports
  - Emailing Reports

#### Overview

Police Users interact with the VPR to query across all local registers in the event of an emergency (for example to create evacuation reports etc).

The following 6 minute video shows how to use the key functions within the system.

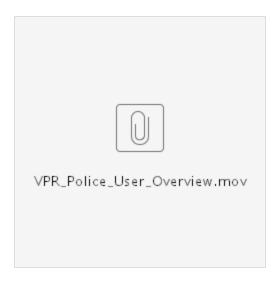

It may be useful to watch the Agency User Overview video for a general overview of how funded agencies work with the system.

## **Browsing and Querying Registers**

This section covers the act of querying the registers to find vulnerable persons (VPs) that match your criteria.

There are several different methods to query the registers.

Queries generally fall into three types:

- 1. Browsing generating general results based ad-hoc,
- 2. Filtering generating precise results based on specific known criteria, and
- 3. Counters pre-designed filters designed to quickly access data.

#### Browsing the register

Browsing the register allows you to explore the map and view vulnerable persons with geographic features.

- 1. Using the map to Pan and zoom
- 2. Using the Find tool to focus the map on a specific point/location

#### **Using counters**

- 1. Using counter links to access pre-set filters
  - Within your LGA
  - Proximity and local LGA using your location with a GPS-enabled device

#### **Filtering**

- 1. Within Current View
- 2. By Geographical Area
  - · Radius from a Point
  - Polygon

Filters enable you to select a group of VPs to work with based on the criteria you set.

To set a filter

1. Select your filter using the pulldown list

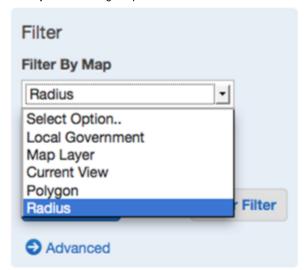

- 2. Draw on the map
- 3. Push the "Apply Filter" button

To reset the filter

1. Push the "Clear Filter" button

For more details on the specific filters available, see the topics below.

## Identifying areas with no coverage

Areas shaded RED on the map indicate LGAs that do not participate in the Vulnerable Persons Registers.

Note that it is not possible to browse or filter for VPs within these areas. Records within this area may be accessed by contacting the council directly or using an external process/list.

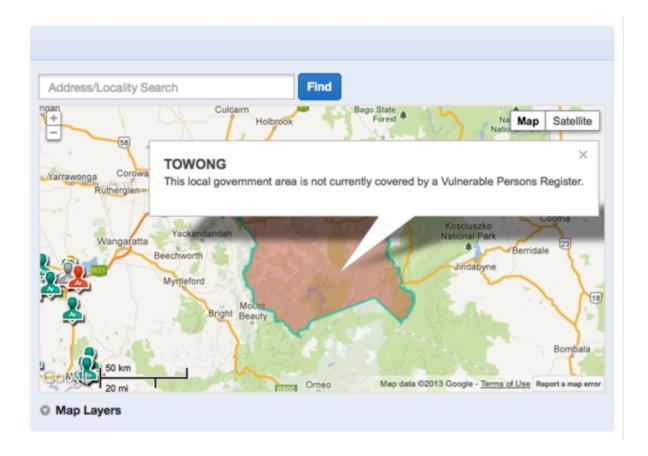

#### **Counter Pre-set Filters**

There are at least 2 counters which apply preset filters

- Vulnerable Persons counter displays a total of all VPs in the Register
- 50k radius counter displays a total of all VPs within 50 kilometres of your location
- Local LGA counter displays a total of all VPs within your current area

To apply a pre-set filter using a counter, click the appropriate counter

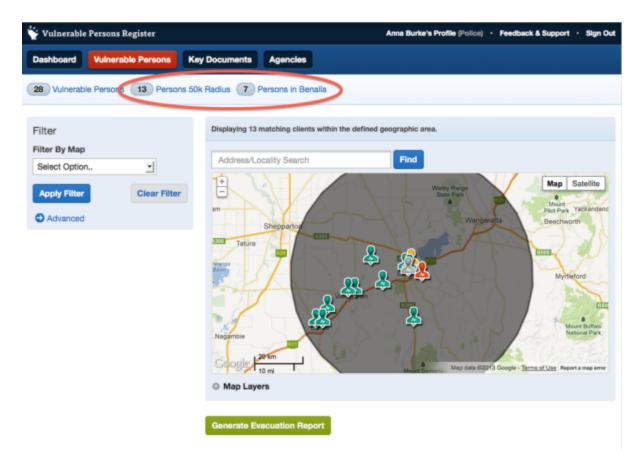

## **Current View Filter**

The Current View filter will select all of the VPs within the map view window on your screen (ie rectangular geographical area).

- 1. Browse to the area.
- 2. Select the 'Current View' filter
- 3. Push the 'Apply Filter' button

An example of a rectangular area selected from a current view is shown below

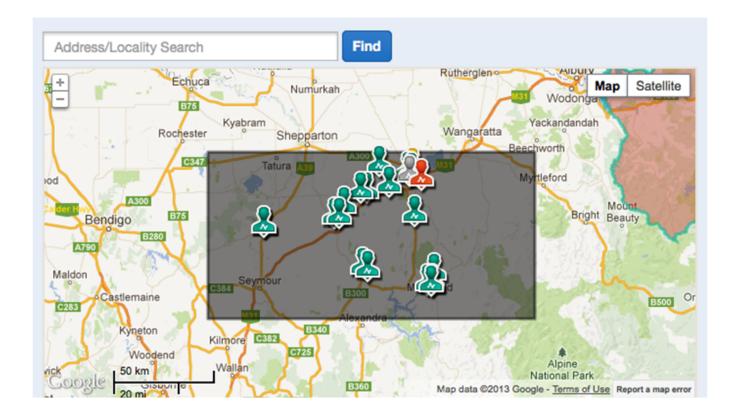

#### **Radius Filter**

A radius query allows you to select a group of VPs within a circular geographical area using a central point.

To select a radius to work with:

- 1. Browse to the area.
- 2. Select 'Radius' from the pulldown list
- 3. Click the map to place the centre point.
- 4. Adjust the radius using the cursor
- 5. Press the 'Apply Filter' button

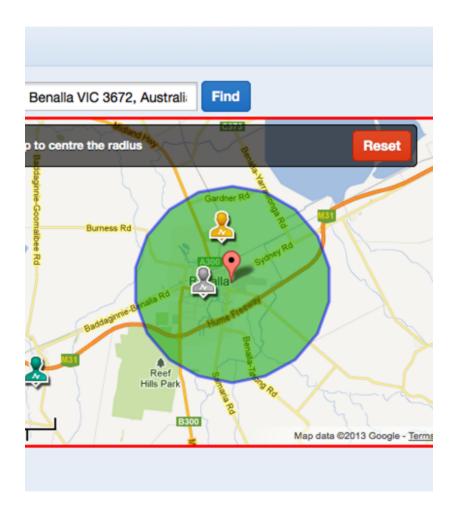

## Polygon filter

The Polygon tool allows you to select a group of VPs within an irregular area that you define.

The polygon is comprised of a group of lines connected together with the selected VPs lying in the area within them.

To create a Polygon filter:

- 1. Browse to the area
- 2. Select 'Polygon'

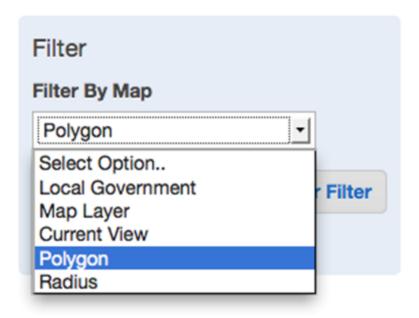

3. Click the map to draw the polygon each point is connected to the last by a line

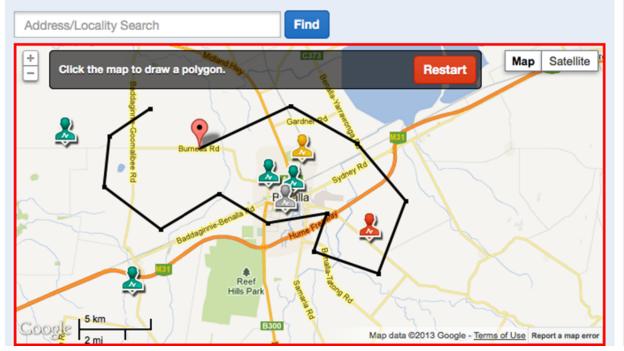

4. Close the polygon by clicking the first point.

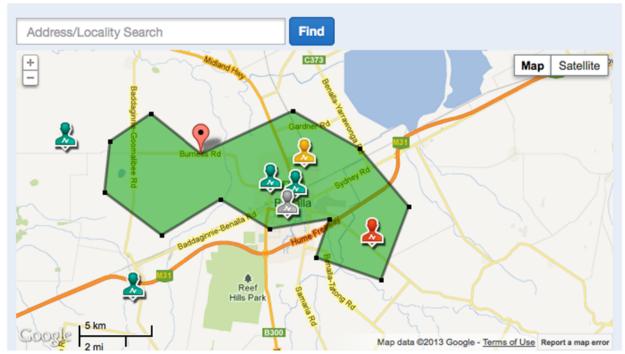

5. Click 'Apply Filter'

## **Polygon from External Layer**

The Polygon from External Layer tool enables you to filter with a complex area thas has previously been imported into the VPR from an external source. These are centrally managed and can be added to including live feeds from external sources (such as LGA boundaries, State Control Centre incident feeds).

## **Map Layers**

External map layers can be found and viewed on the map

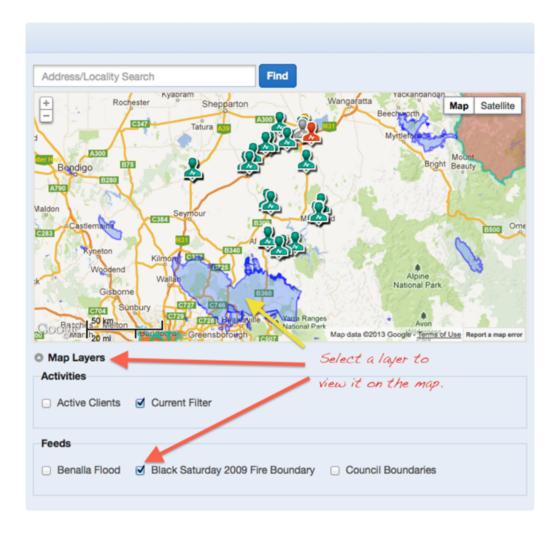

## **Applying the Filter**

To apply an external layer filter:

- 1. Select 'Map Layer' from the pulldown list
- 2. Select the layer you want to use from the 'Layer' pulldown list.

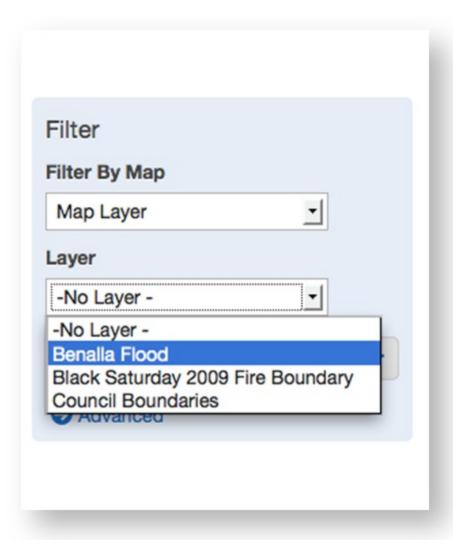

3. Click 'Apply Filter'.

## **Evacuation Reports**

Evacuation Reports show a list of all vulnerable clients, emergency contact details and special needs.

With the VPR, Evacuation Reports can be generated in a number of ways:

- 1. Show on screen
- 2. Download as a file either PDF or CSV (Excel)
- 3. Email a PDF either to yourself, or to one or more external recipients

## **Report Contents**

Evacuation Reports consist of the following core components:

| Component        | On Screen<br>(HTML) | PDF | csv |
|------------------|---------------------|-----|-----|
| Cover Page       | Υ                   | Υ   |     |
| Personal Listing | Υ                   | Υ   | Υ   |
| Personal Detail  | Υ                   | Υ   | Υ   |

The End page is left intentionally blank for a reference when printing.

## **Cover Page**

#### Includes:

- The user's details
- Date, time, IP address of query
- Filter criteria
- Result count
- Overview map

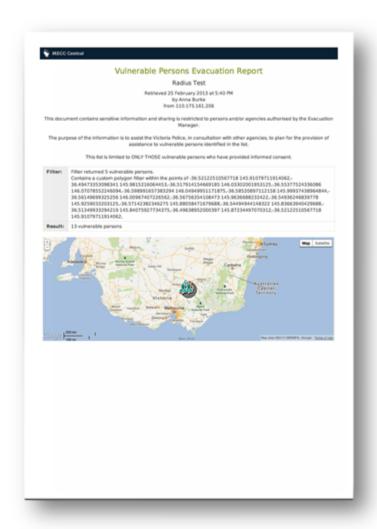

## **Person Listings**

Includes a list of selected clients in a single table along with their:

- Name, Address & Phone
- Summary of evacuation criteria
- "Consult Health Commander" flag (highlighted in yellow) for clients with special evacuation needs

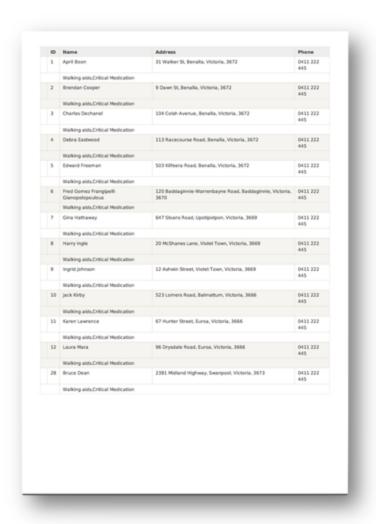

#### **Person Details**

Includes individual details for a client:

- Personal details
- Agency & Personal Emergency contacts
- Address (including marker on map)
- Record ID for matching between report pages

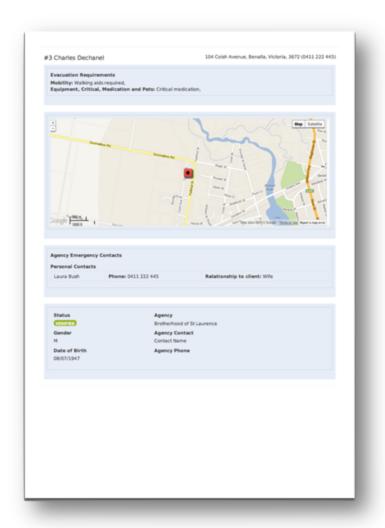

# **Generating an Evacuation Report**

To generate an Evacuation Report:

- 1. Apply a Filter
- 2. Push the "Generate Evacuation Report" button

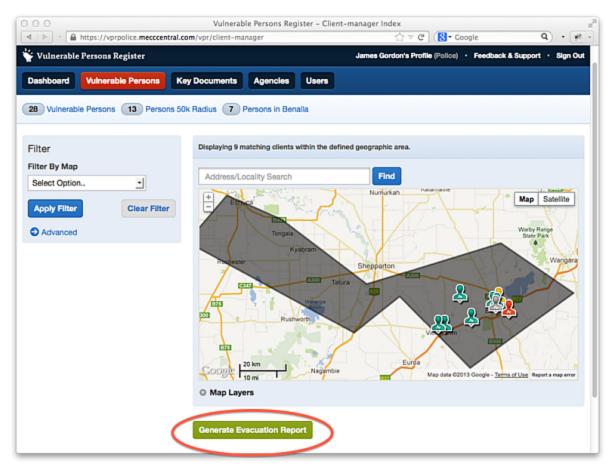

- 3. Provide the purpose for which the report is to be used in the "Purpose of Report" field (this is mandatory and is required for audit purposes)
- 4. Specify a report output type

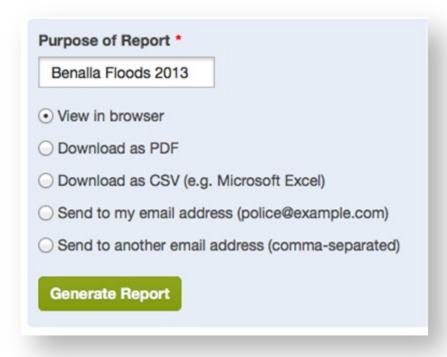

5. Push the "Generate Report" button

### **On Screen Report**

The On Screen report provides a view of the report in HTML format on-screen. Note that while maps appear embedded on the page, they are a static view and you cannot pan/zoom or change views.

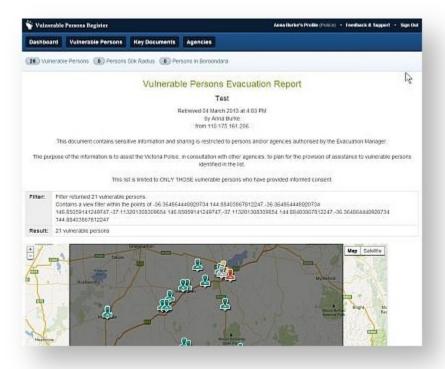

The On Screen (HTML) version has a print stylesheet optimised for printing that removes the menus and navigation (see below) however the PDF version is preferable for printing.

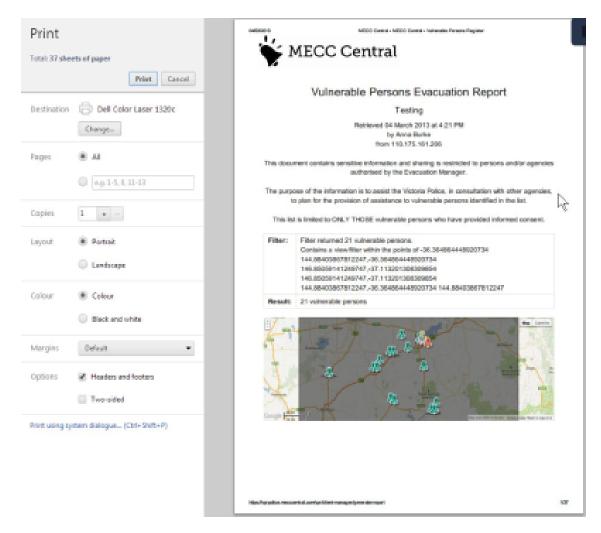

**Print Preview of On Screen Evacuation Report** 

### **Downloadable Reports**

For downloadable reports (such as PDF or CSV) use the pop-up dialog to save the report your computer and/or open.

The PDF format is better suited to printing and sharing;

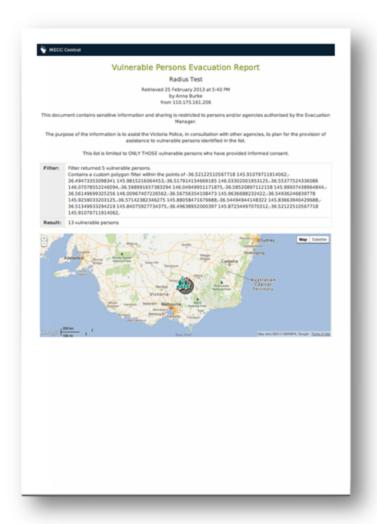

Sample PDF version of Evacuation Report

while CSV (see below) is suited to use with a spreadsheet program such as Excel.

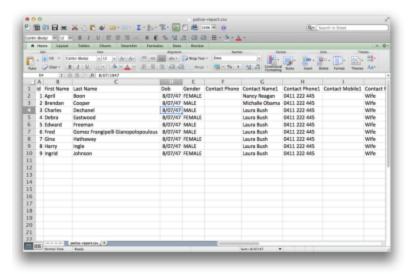

Sample Excel version of Evacuation Report

## **Emailing Reports**

If you opt to send the report, it will attach a PDF of the report to a system generated email.

To send to other email addresses, you will need to select this option and enter a list in the field provided before pushing the "Generate button"

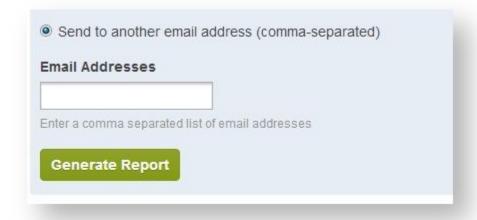

# Frequently Asked Questions

- General
  - 1. Who can add vulnerable person records?
- VPR Coordinators
  - 1. Why can't I edit a vulnerable person?
- Agency Users
  - 1. My client has an RMB address, and it cannot be verified in Vicmap. What do I do?
  - 2. Our Agency Coordinator has left how can I get access to our account?
- Police
  - 1. How do I access the VPR?

### **General**

#### 1. Who can add vulnerable person records?

There are a few different classes of user in the VPR, but only Agency Users can add or edit vulnerable persons records. Back to top

#### **VPR Coordinators**

#### 1. Why can't I edit a vulnerable person?

Only VPR Agency Users can edit clients.

The role of a VPR Coordinator is to coordinate agencies to manage their own client records and revalidation. Therefore VPR Coordinators can not add, edit or update clients.

There is sometimes confusion on this point because it's sometimes the case that the same council officer is both a VPR Coordindator for their council and an Agency Coordinator for their HACC service.

If you are trying to edit a client on behalf of your council's HACC service, you must log in using the user account for the agency administrator via h ttps://vpr.crisisworks.com, rather than clicking the link from within your Crisisworks installation.

If you need to determine which user account to use, log in as a VPR Coordinator, find your council's agency and you will find the list of authorised agency users for that agency. You can add yourself if you are not on that list, and you can reset the user's password by editing that user's profile. Once you know the email address and password you can log in at https://vpr.crisisworks.com.

Back to top

## **Agency Users**

#### 1. My client has an RMB address, and it cannot be verified in Vicmap. What do I do?

An RMB ("Regional Mail Box") address is an older style of address used in rural areas.

These addresses were phased out over 10 years ago, and are no longer valid addresses in Victoria. Each RMB address was replaced with a standard address format with a street number and street name, where the street number was the number of metres from the start of the road. For example, 1600 Country Road would be 1.6 kms from the start of Country Road.

As RMB addresses are no longer official property addresses, you will need to get the property's official address. You can do this in a number of ways:

- 1. By contacting your client they should know of the new address.
- 2. By contacting your VPR Coordinator, who can consult with the council GIS Officer to identify the address.
- 3. By visiting Land Victoria's Online Map, and browsing the street to identify the address.

Once you have the valid address, you can enter that into the VPR.

Back to top

#### 2. Our Agency Coordinator has left - how can I get access to our account?

Agency accounts are accessed via individual user accounts, so if a user leaves the organisation without handing over their access credentials, you may find your agency is locked out of the VPR.

To obtain access, contact one of the following people for assistance:

- 1. The VPR Coordinator at your local council (preferred contact),
- 2. The Emergency Management contact at your regional DHS office, or
- 3. Email VPEProgram@dhs.vic.gov.au to contact the state-wide VPR Administrator, who can direct you to the most appropriate person.

Only the VPR Coordinator has the power to grant access to locked-out agency accounts. The other contacts can look up your VPR Coordinator for you.

Back to top

#### **Police**

#### 1. How do I access the VPR?

Police users are managed by VicPol, so please contact your MERC or REMI for access.

Back to top